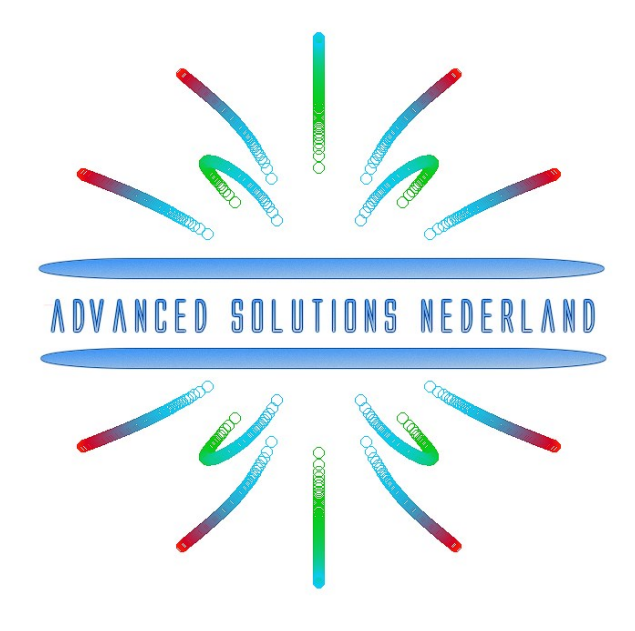

# **Getting started with Eclipse IDEs and Arm MDK for the Arm CMSIS-DSP library**

Nov 2022 ASN22-DOC018, Rev. 2

**public release (NLR)**

### 1. Overview

This document describes the steps required to integrate the Arm CMSIS-DSP library with C code generated from the [ASN Filter Designer's](https://www.advsolned.com/asn_filter_designer_digital_filter_software/) CMSIS-DSP C code generator into an Eclipse-based ID[E STM32CUBE-IDE](https://www.st.com/en/development-tools/stm32cubeide.html) and Arm MDK ( $\mu$ Vision IDE). The steps mentioned in this document are common for other Eclipse-based IDEs, and therefore portable. As an example, we will generate a project in the STM32CUBE-IDE and for the STM32F446RE microcontroller based on a Cortex-M4.

The content is as follows:

- Steps for including the Arm CMSIS-DSP library in an Eclipse-based IDE project
- Steps for including the Arm CMSIS-DSP library to Arm's  $\mu$ Vision IDE

For Arm MDK users, an MDK5 software pack is available from Arm Keil's [software pack repository,](https://www.keil.com/dd2/pack/#ASN.Filter_Designer) providing several complete filtering examples based on the ASN Filter Designer's code generator using the Arm CMSIS-DSP library.

### **ASN**

Intuitive graphical FIR/IIR digital filter designer for CMSIS-DSP projects **Version: 1.0.3**  $(2021-10-27)$ ASN.Filter Designer.1.0.3.pack ASNFD v5.0.4

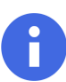

After installing this software pack, please update the Arm CMSIS-DSP library as discussed in **Section 3**.

### 2. Including the Arm CMSIS-DSP library in an Eclipse-based IDE project

1. Download the latest release of the Arm DSP library using the following link:

<https://github.com/ARM-software/CMSIS-DSP/releases>

You should see the following (the exact version number may differ)

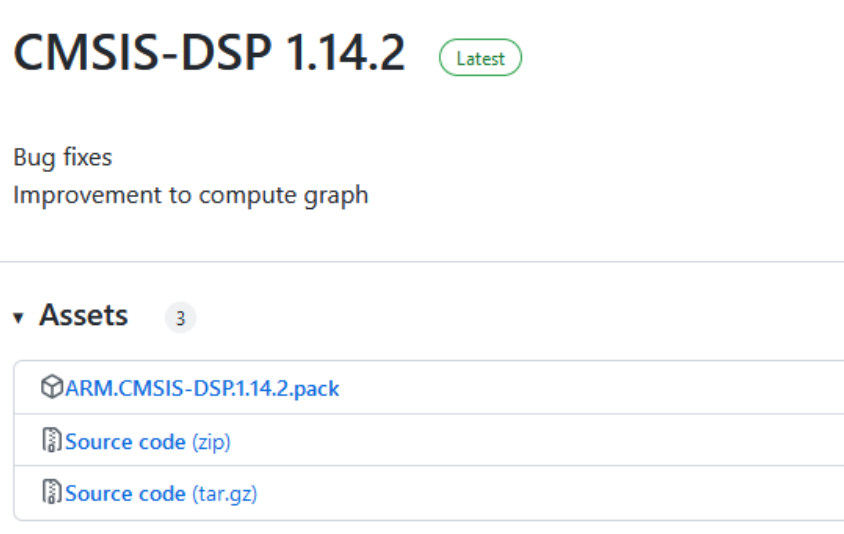

Download the .pack file (MDK users) or the .zip/tar.gz file.

2. Create a folder in your project directory and name it DSP. We have to copy all the CMSIS dependencies mentioned in the following list to DSP.

```
CMSIS-DSP-1.14.2\Include
CMSIS-DSP-1.14.2\Source\BasicMathFunctions
CMSIS-DSP-1.14.2\Source\CommonTables
CMSIS-DSP-1.14.2\Source\FastMathFunctions
CMSIS-DSP-1.14.2\Source\FilteringFunctions
```
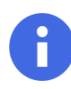

The exact path will be dependent on the CMSIS-DSP library version that you are using.

The final folder structure should look like this:

- $\vee$   $\approx$  DSP  $\geq$   $\approx$  Include  $\vee \triangleright$  Source
	-
	- > & CommonTables
	- > 
	B FastMathFunctions
	- > EilteringFunctions

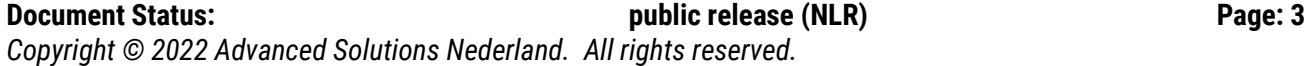

#### 3. The following files have to be excluded from the compilation process:

CMSIS-DSP-1.14.2\Source\BasicMathFunctions\BasicMathFunctions.c CMSIS-DSP-1.14.2\Source\BasicMathFunctions\BasicMathFunctionsF16.c CMSIS-DSP-1.14.2\Source\CommonTables\CommonTables.c CMSIS-DSP-1.14.2\Source\CommonTables\CommonTablesF16.c CMSIS-DSP-1.14.2\Source\FastMathFunctions\FastMathFunctions.c CMSIS-DSP-1.14.2\Source\FastMathFunctions\FastMathFunctionsF16.c CMSIS-DSP-1.14.2\Source\FilteringFunctions\FilteringFunctions.c CMSIS-DSP-1.14.2\Source\FilteringFunctions\FilteringFunctionsF16.c

#### **How to exclude files from compilation**

- a. Navigate to **project properties Paths and Symbols** under the option **C/C++ General**.
- b. Select **Core/Inc** and then click on **Exclude resource from build**

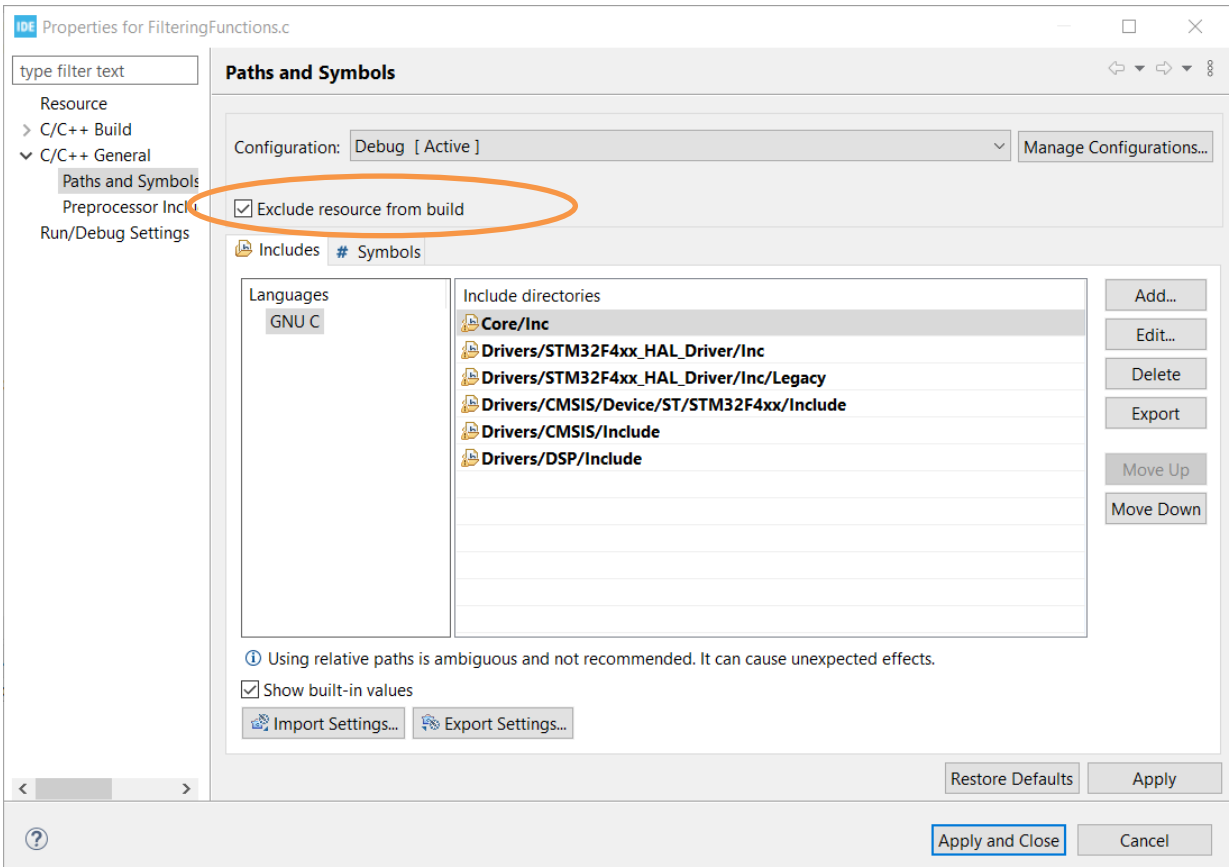

4. Now we need to add the CMSIS-DSP header files to the project:

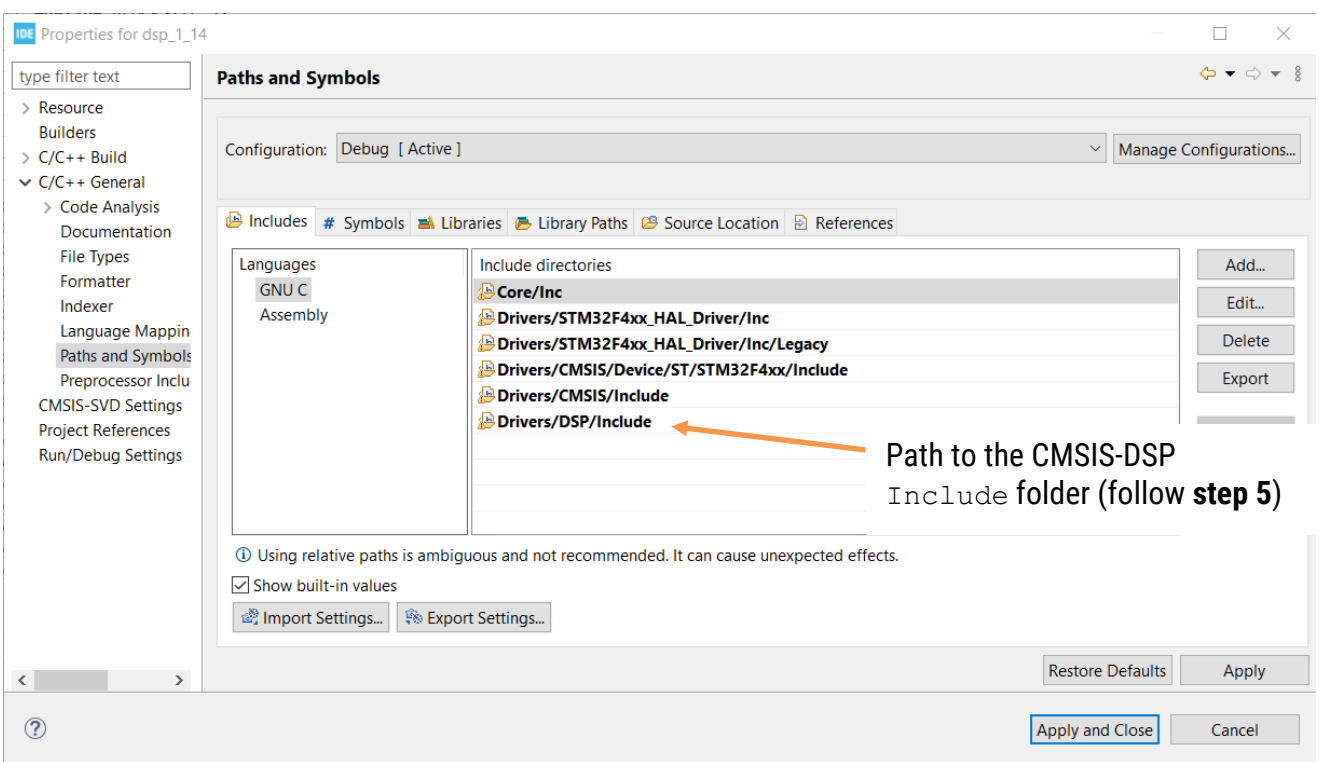

5. Click on the **Add** option and type DSP/Include in the popup and then click **OK**.

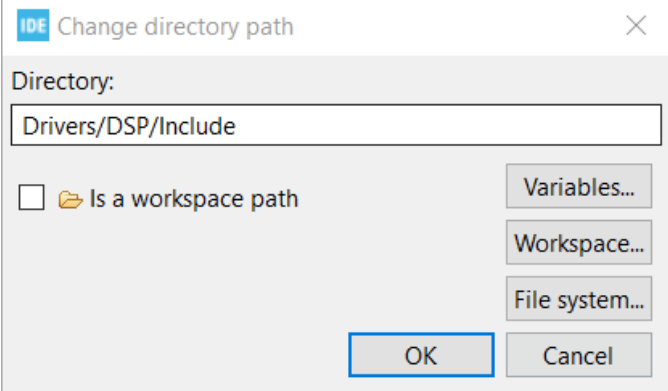

6. Now click the **Apply and Close** button, now copy the code you have generated using the ASN Filter Designer to main.c and build the project.

### <span id="page-5-0"></span>3. Steps for including the Arm CMSIS-DSP library in a Keil  $\mu$ Vision project

- 1. Open your  $\mu$ Vision project.
- 2. Navigate to the Manage Run-Time Environment option.

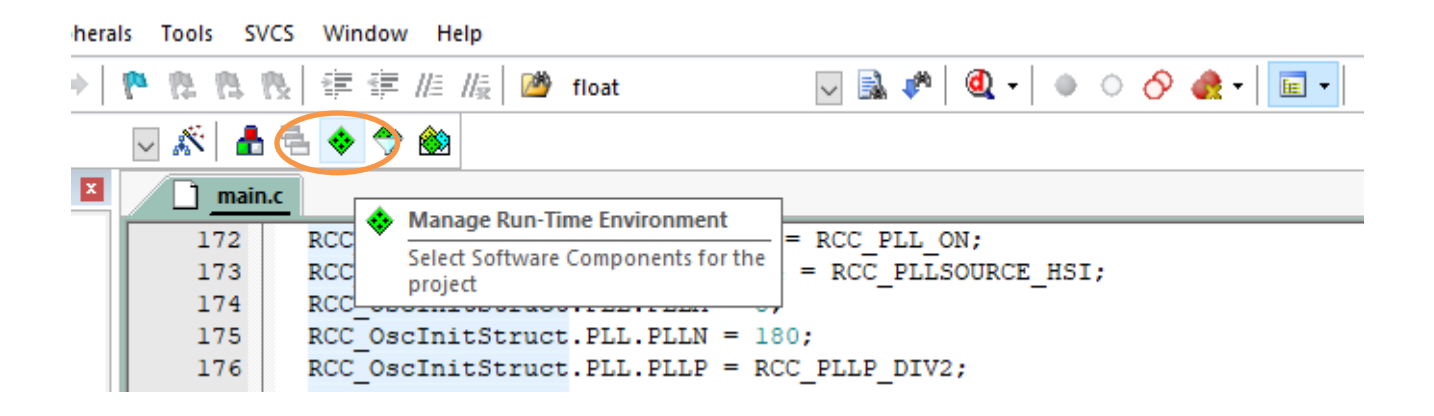

3. As shown below, you should see a popup, check the CORE and DSP options under CMSIS and then click on the **OK** button.

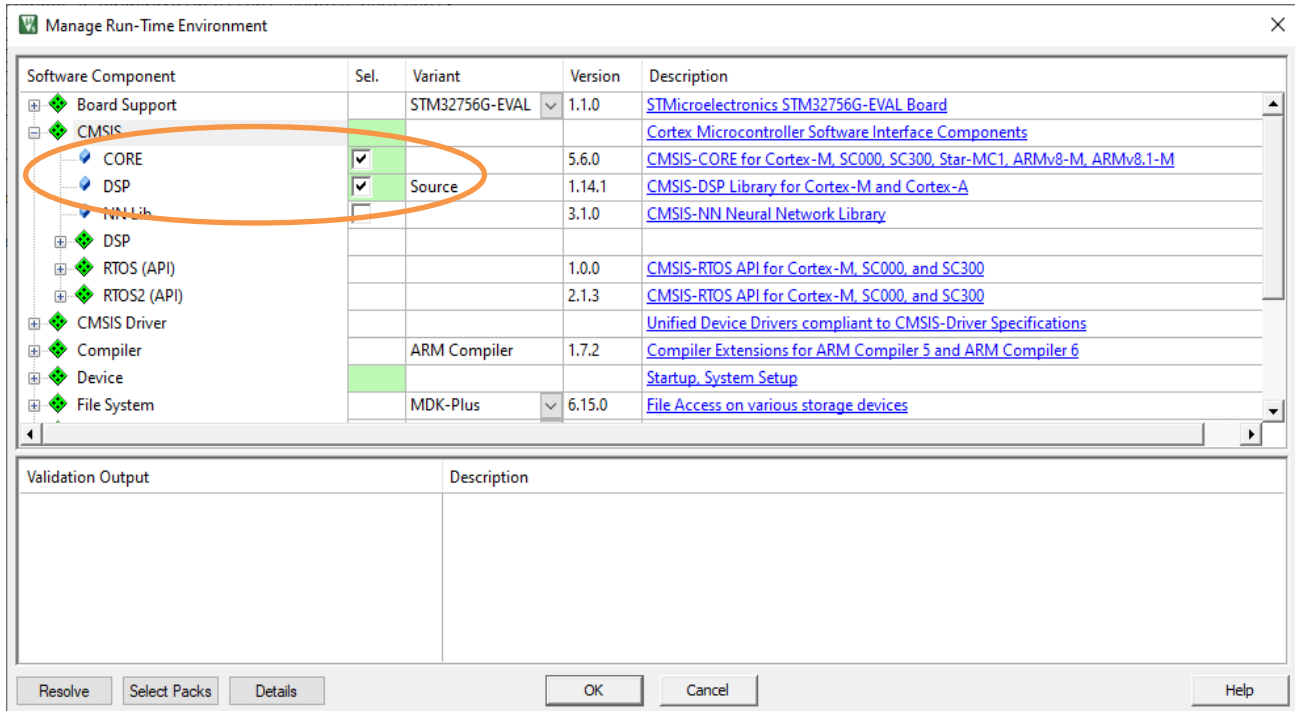

The IDE will then automatically add the necessary files to your project.

## Document Revision Status

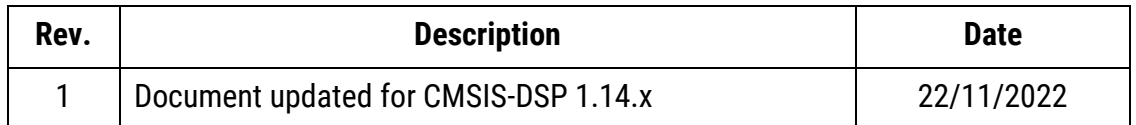